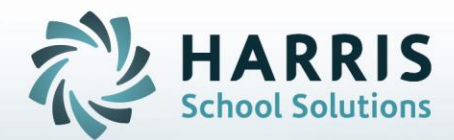

# **Introduction to: Student Forms**

**November 20, 2018**

**STUDENT INFORMATION | FINANCIAL MANAGEMENT | SCHOOL NUTRITION** 

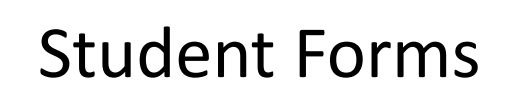

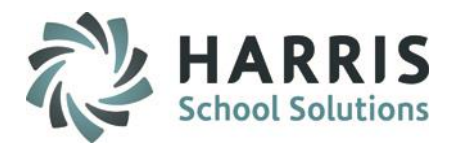

- Customizing Required Forms & CTSO's
- Flagging Collected Forms
	- Administration
	- Support Staff
- Forms Reporting
	- Support Staff
	- **Teachers**

2

• Missing Student Forms Validation

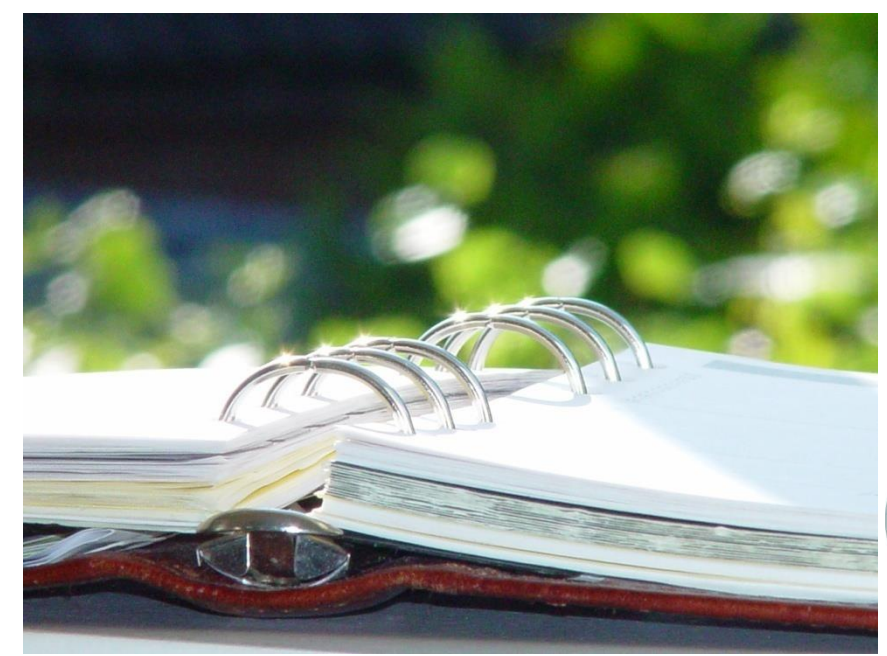

### **STUDENT INFORMATION | FINANCIAL MANAGEMENT | SCHOOL NUTRITION**

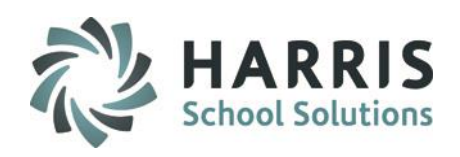

## • Student Forms

3

CTE 's are required to collect a variety of student forms and keep them on file. The task of maintaining the forms collected and determining the students with missing forms can be an overwhelming and time consuming process.

ClassMate has functionality that easily and efficiently manages the forms collection and record keeping process. ClassMate allows the users to customize the names of the forms your school is required to collect, Then, the forms as received are flagged in the system by support staff. Both Administrators and Teachers can run a report to identify those students missing required forms.

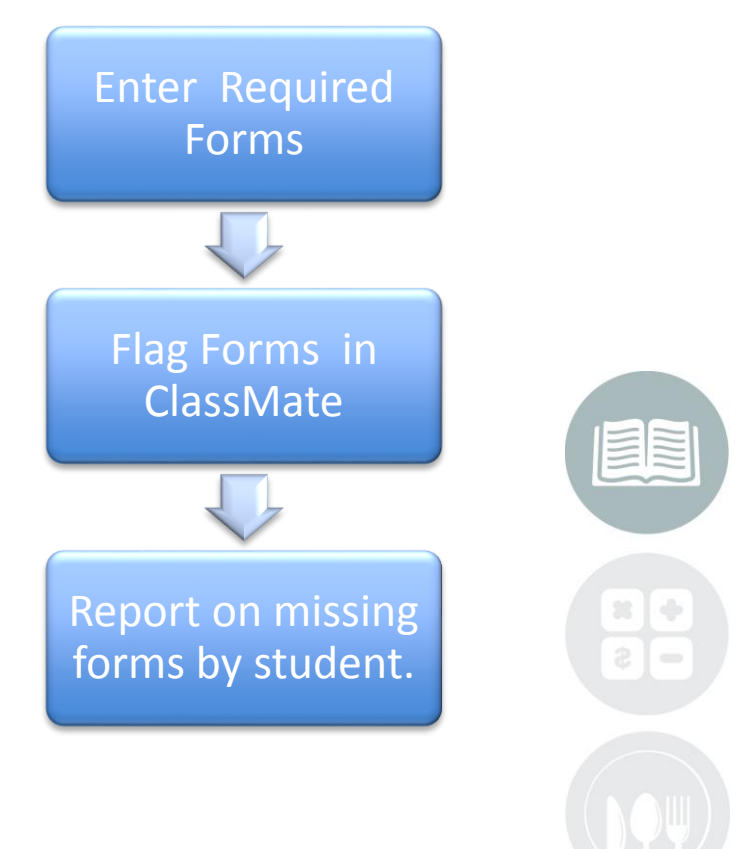

#### **STUDENT INFORMATION | FINANCIAL MANAGEMENT | SCHOOL NUTRITION**

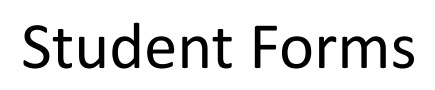

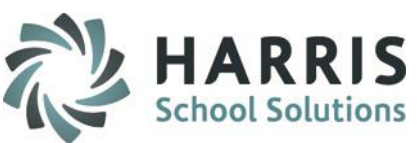

### **Getting Started Customizing Required Forms**

Double Click **My Modules >** Double click **System Administrator Folder >** Click **Master Codes Maintenance** 

- Select **Student Form Checklist**.
- Click the **+** to left to expand and display the list of forms

## ClassMate populates the **Student**

**Form Checklist** with commonly required forms. The module is completely

Customizable, add, edit or remove the  $\frac{1}{2}$  allowable Medications 1601-1699 default forms as needed.

4

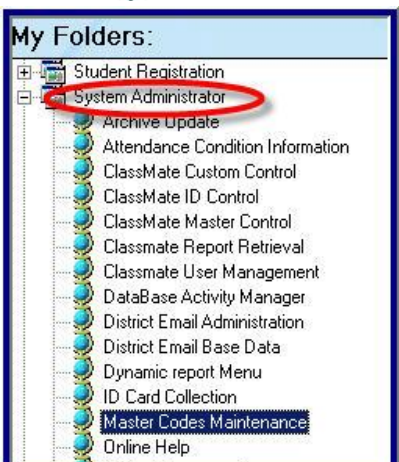

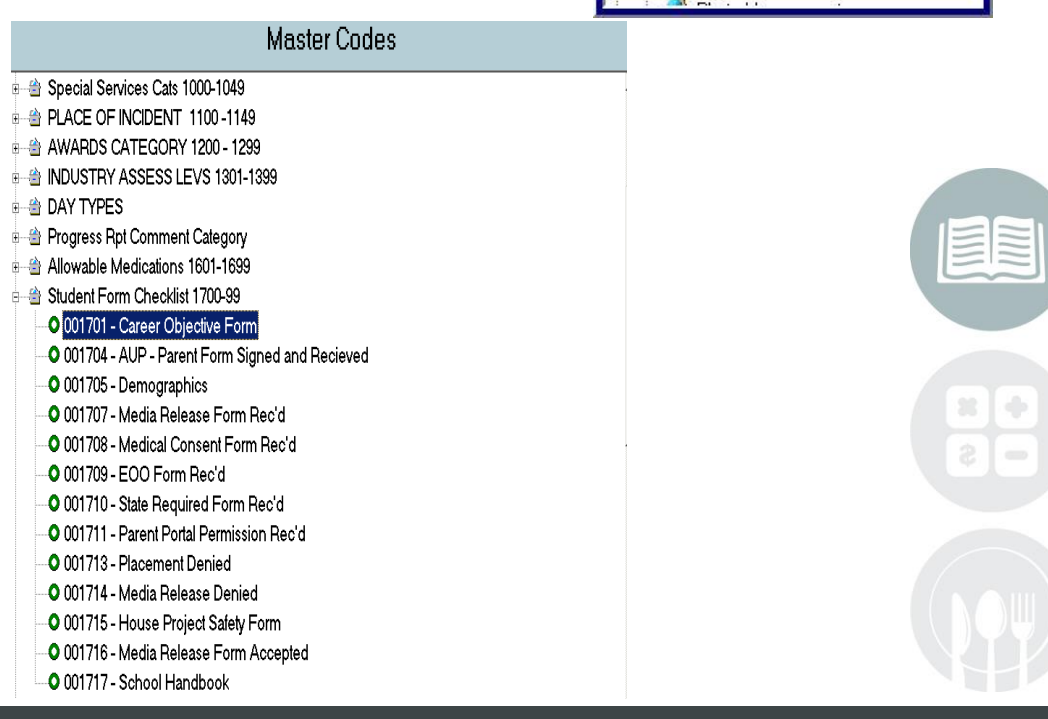

## **Adding a Required Form**

### **1. Identify Available ID Range**

Determine the available ID number range. **Student Forms** is 1700-1799. Note: The required forms cannot have an ID that falls outside of this range. Determine the next available sequential ID. In this example, the next ID for available for use is **00714.**

### **2. ID Field**

Enter the next available sequential ID. In this example, the next ID available for use is **001714**

### **3. Description**

Enter a Description of the Form. Keep in mind the description can indicate whether a parent has accepted or declined the form content. This field can be used in a variety of ways to help communicate information to the teachers in the classroom.

#### **4. Ref ID**

Used for Teacher Web to link form to the Parent Portal forms.

To indicate Parent Portal the RefID should start with PP followed by 2 digits that indicate the form name.

When form is indicated as being "Read" and/or "Accepted/Denied" the appropriate form will be checked in Student Forms checklist in Student Master. Examples:

PPSH to link form to Student Handbook to indicate "Read" PPSH-Y to indicate "Accepted" PPSH-N to indicate "Declined"

### **5. Purge at Rollover**

Select Yes to indicate if Form rolls over from year to year. Use this option if a form only needs to signed once during the students career.

Select No to purge during Annual Rollover. Use this option if the student is required to submit a new form each school year.

### 5. Click **Save**

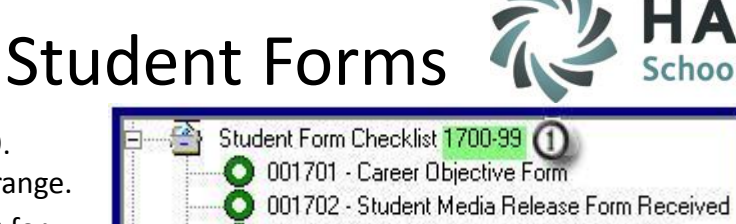

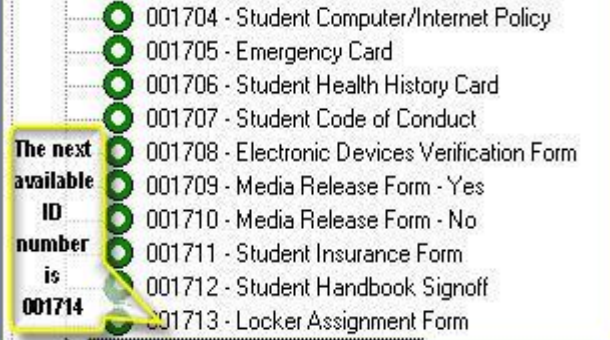

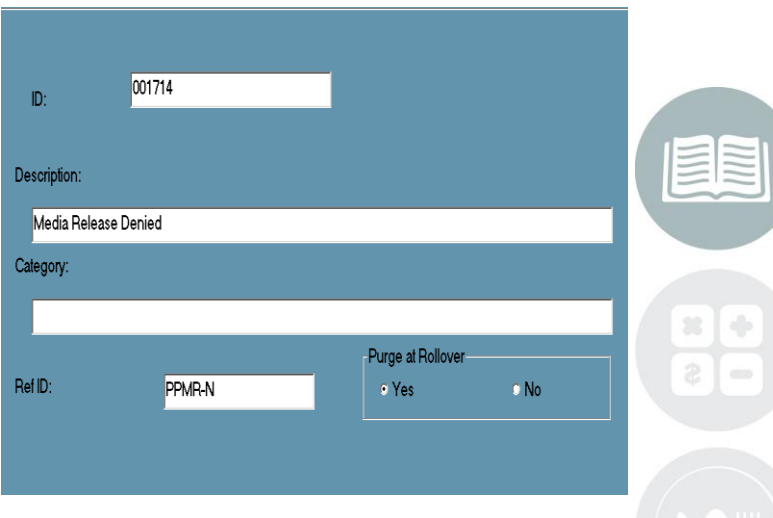

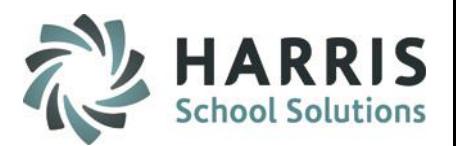

## **Editing a Required Form**

 $\left( 1\right)$ Select the form from list that requires **editing**. A form may require editing due to a spelling error or name change.

Highlight the area requiring editing and type the new text in the field.

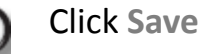

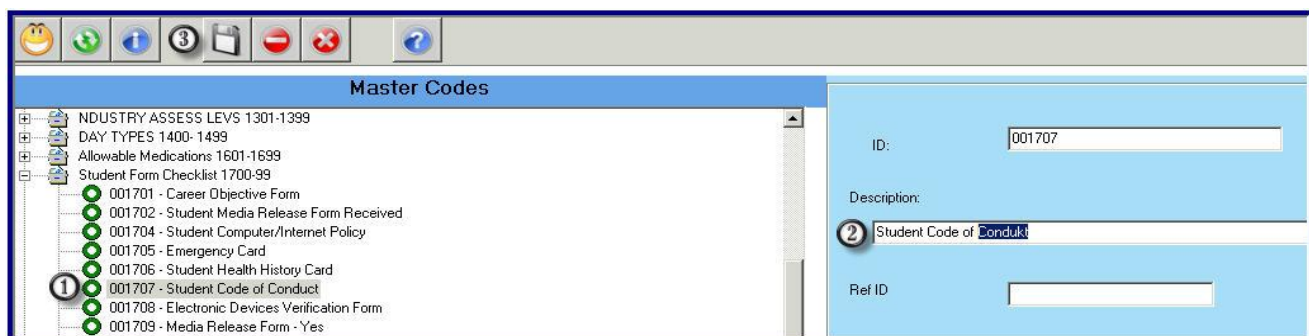

## **Deleting a Required Form**

 $\Omega$  Select the form from list to be deleted. A form may become obsolete or is simply no longer required.

Click **Red Round Delete Icon** located along the top of the screen

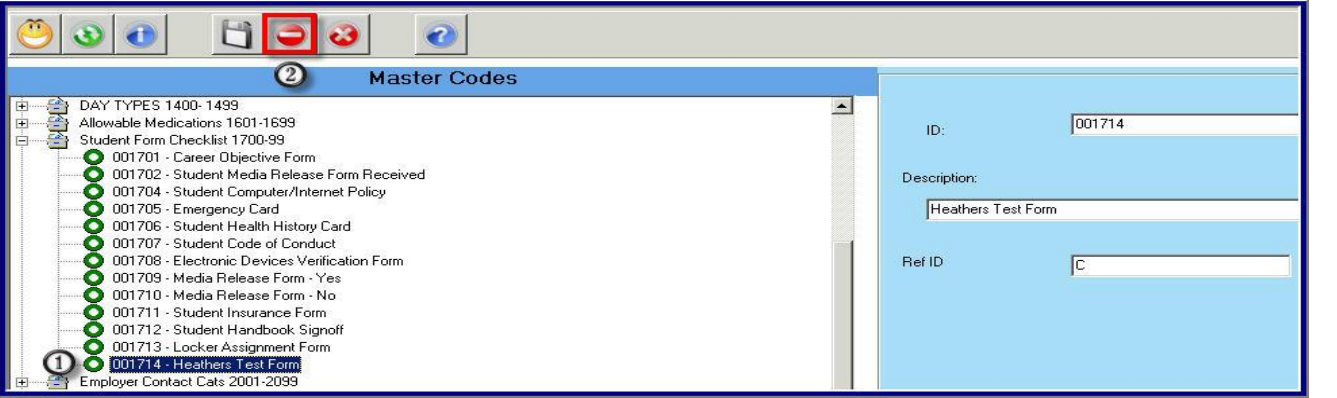

**STUDENT INFORMATION | FINANCIAL MANAGEMENT | SCHOOL NUTRITION** 

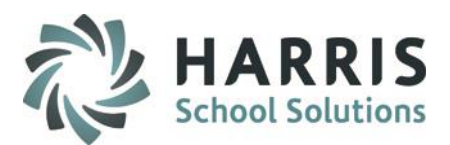

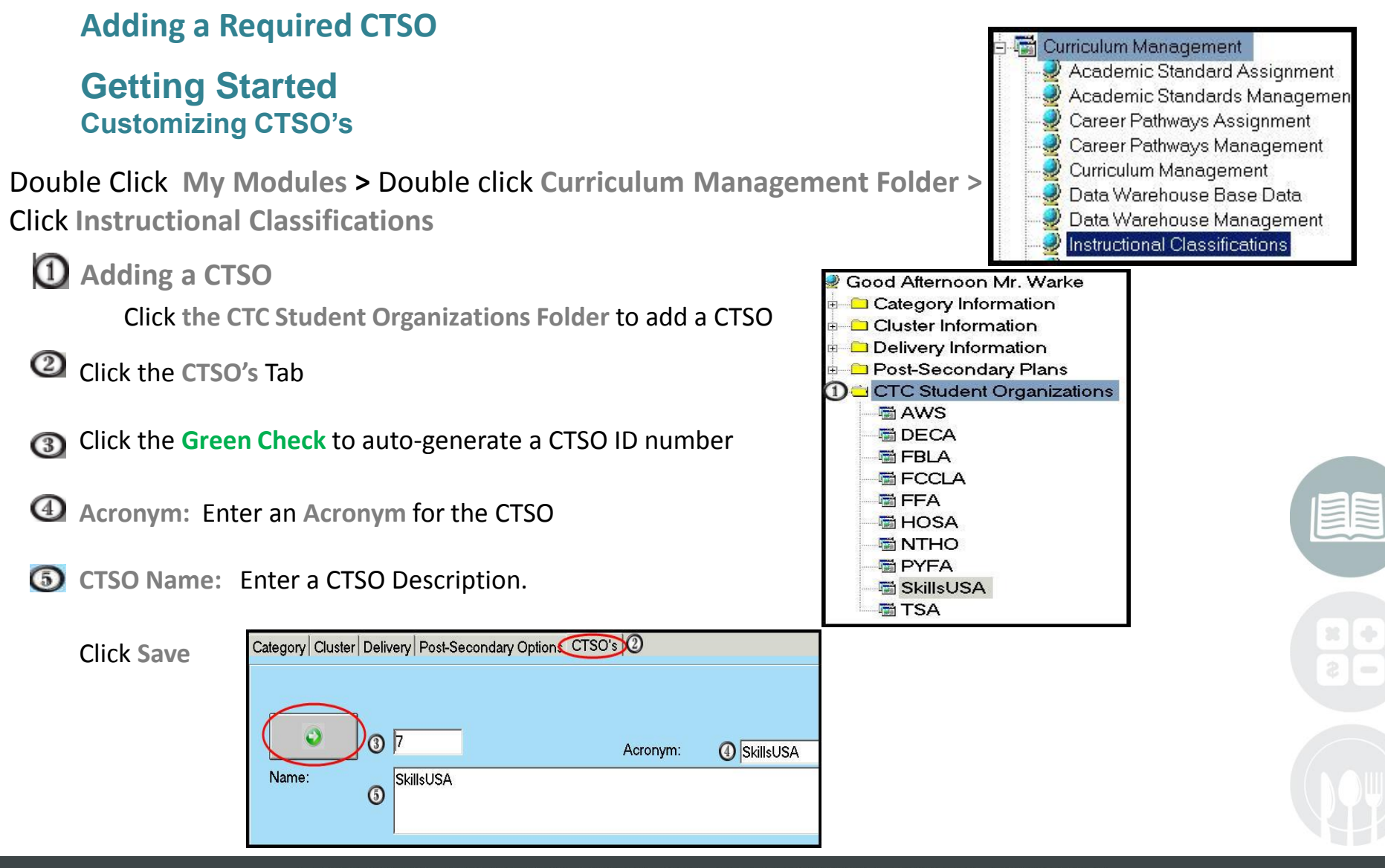

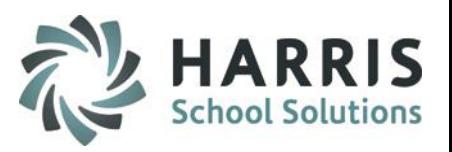

## **Deleting a CTSO**

Select the CTSO from list to be deleted. A CTSO may become obsolete or is simply no longer required.

Click **Red Round Delete Icon** located along the top of the screen

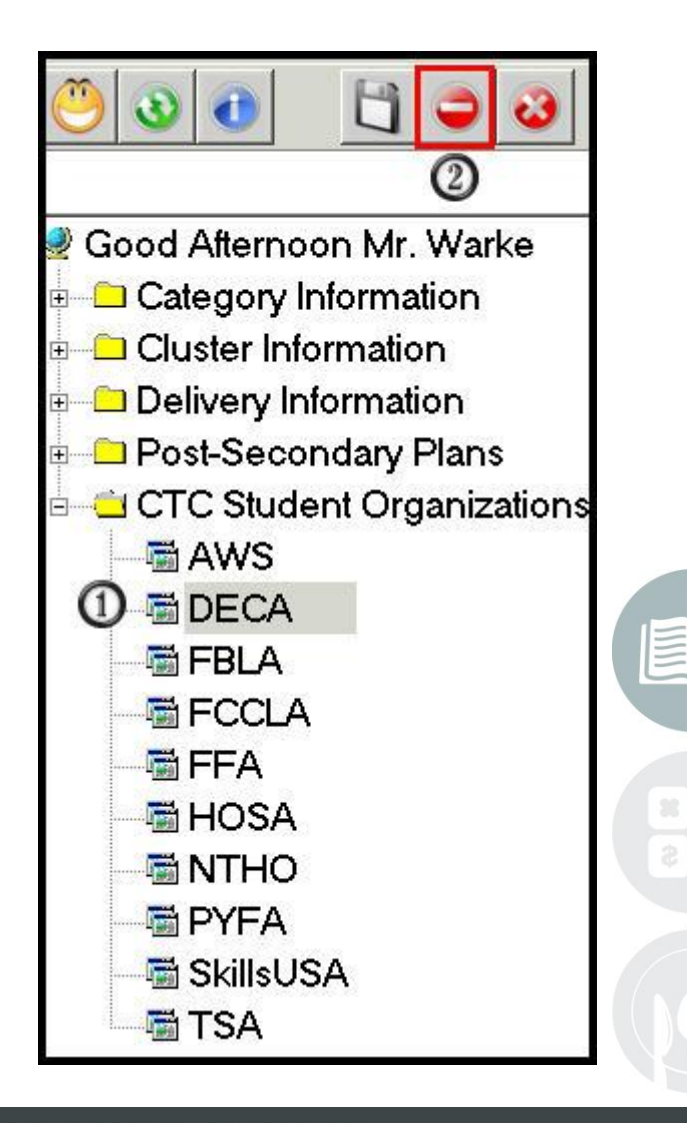

#### **STUDENT INFORMATION | FINANCIAL MANAGEMENT | SCHOOL NUTRITION**

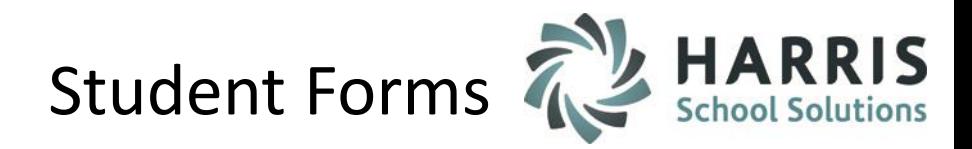

## **Getting Started Flagging Required Forms**

Double Click **My Modules >** Double click **Student Enrollment Folder >** Click **Student Master Information**

To Flag or check off a required form select the **Student Name** from the student roster.

- Click the **Student Forms Tab** to view the list of required forms customized in Master Codes
- **B** Click the box to the left of form received. A check mark will display in the box indicating the form has been received.
- **4** Comments: Enter any additional information required by your CTE or any additional information need for quick reference.

For example, the date the form was received.

9

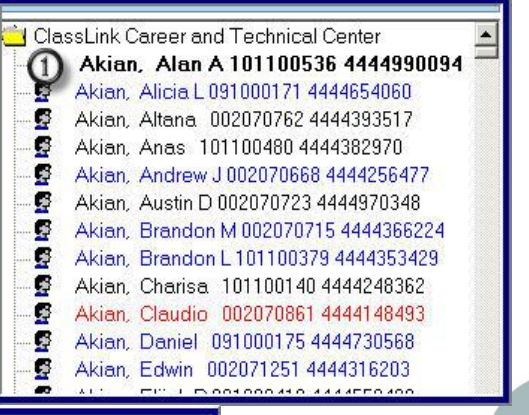

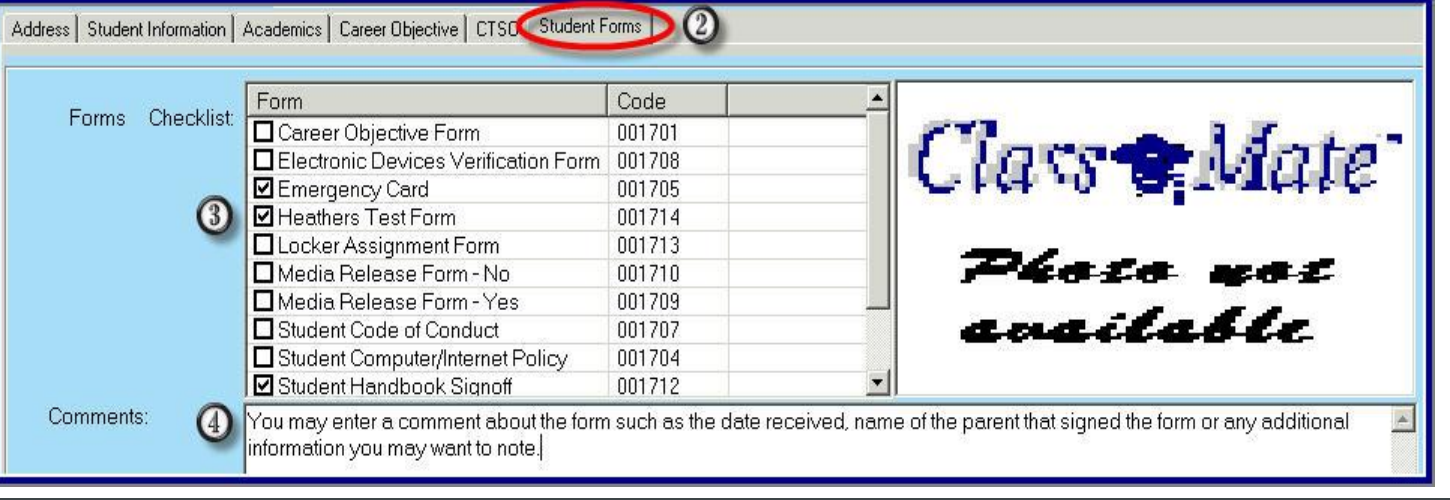

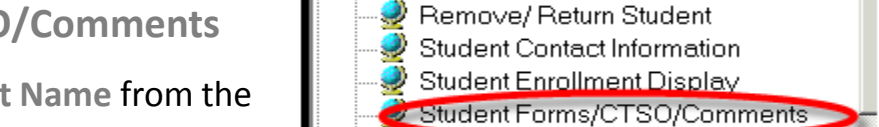

Student Enrollment

Student Locator

ClassMate Data Validations District/Course Totals **Enrollment Processing** 

**HARRIS**<br>School Solutions

Student Forms

### **Getting Started Flagging Required Forms for Support Staff**

Double Click **My Modules >** Double click **Student Enrollment Folder >** Click **Student Forms/CTSO/Comments**

• To Flag or check off a required form select the **Student Name** from the student roster.

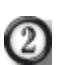

Click the **Student Forms Tab** to view the list of required form customized in Master Codes

Click the box to the left of form received. A check mark will display in the box indicating the form has been received.

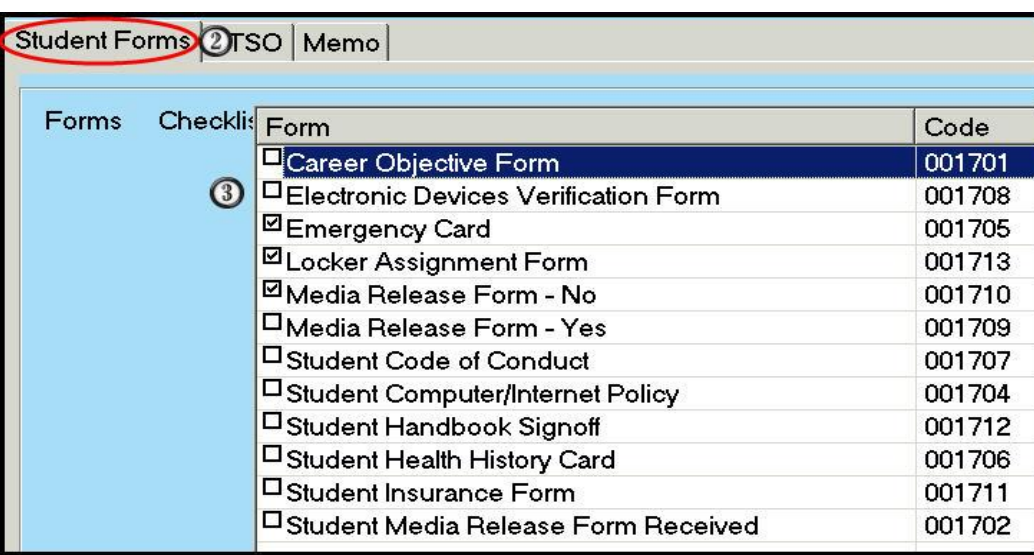

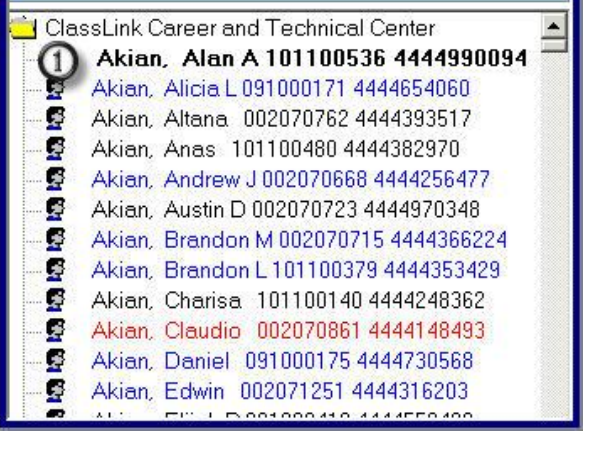

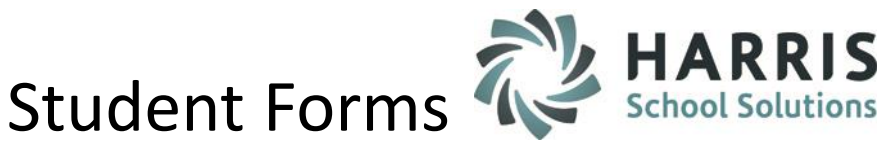

## **Flagging a CTSO in the Student Forms/CTSO/Comments Module**

Click the **CTSO Tab** to view the list of required CTSO's customized in Master Codes  $\left( 2\right)$ 

Click the box to the left of form received. A check mark will display in the box indicating the form has been

received.

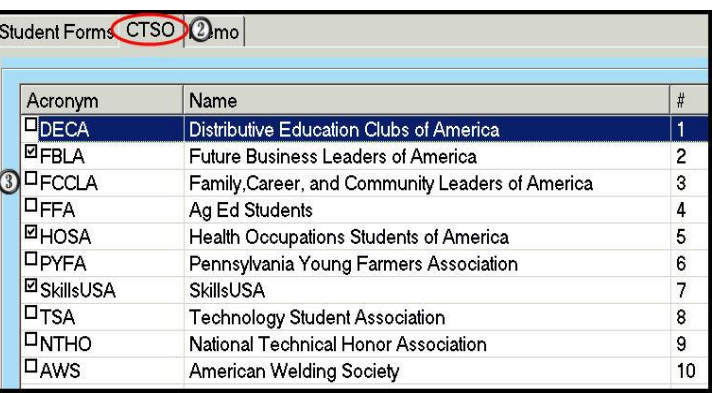

## **Adding a Comment in the Student Forms/CTSO/Comments Module**

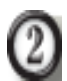

Click the **Memo Tab** to add a comment

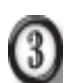

Enter any additional information required by your CTE or any additional information need for quick reference. For example, the date the form was received.

Click the "abc" check button to perform a spell check.

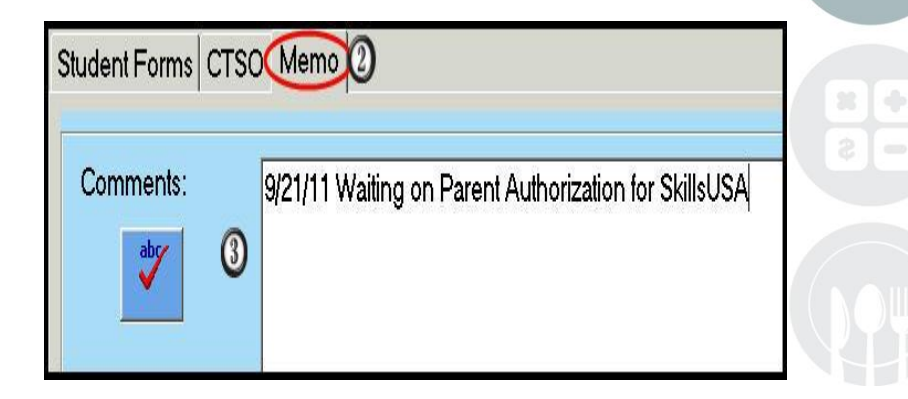

### **STUDENT INFORMATION | FINANCIAL MANAGEMENT | SCHOOL NUTRITION**

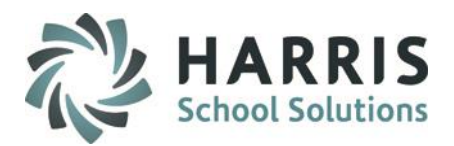

### **Student Form Reporting**

**Student Forms Checklist are available in your reports folder.** 

### The following reports are commonly used:

- **Teachers**: Reports Folder: Teacher Discipline Folder > **Student Forms Checklist by Class**
- **Administrators**: Reports Folder: Student Information Folder > **Admin Student Forms Checklist**

Note: System Administrators can place these reports inside the modules using the Dynamic Reporting module.

### **Missing Student Form Validation**

You can also select to generate the Missing Student Form Validation to identify students and the forms NOT checked off as being received in ClassMate.

• Student Enrollment > **ClassMate Data Validations > Missing Student Forms**

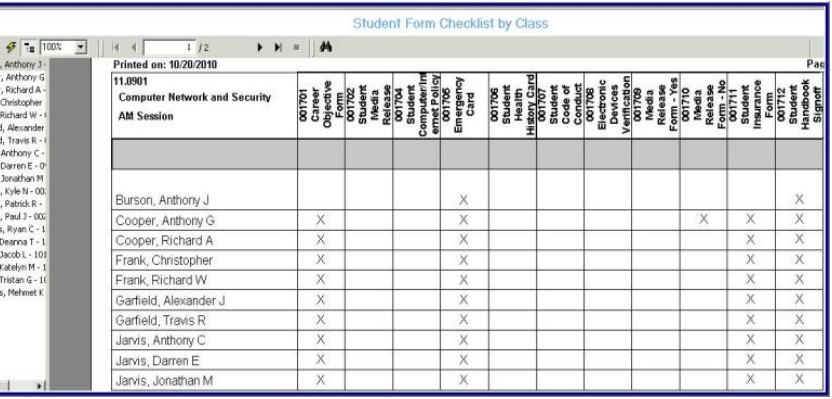

### **Data Validations 2**

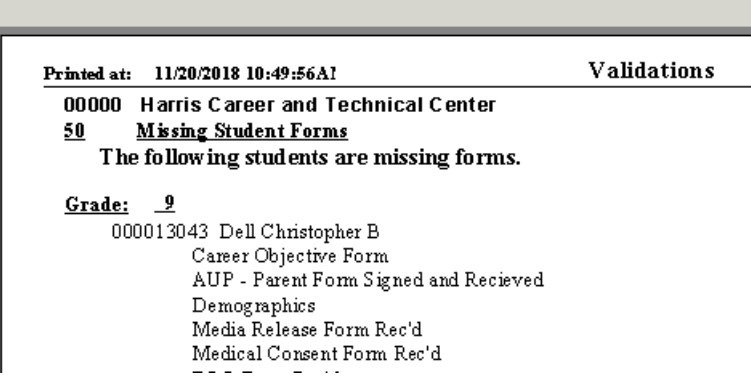

### **STUDENT INFORMATION | FINANCIAL MANAGEMENT | SCHOOL NUTRITION**

 $B$   $A$ 

Burson<br>Cooper<br>Cooper Frank, Frank, Garriel<br>Garriel Garriel<br>Jarvis, Jarvis, Jarvis, Mottau<br>Mottau<br>Packer<br>Stern, Stern, Stern,

Stern,<br>Stern,

∢

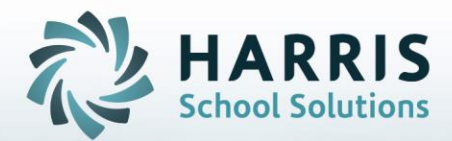

**ClassMate** 1660 Valley Central Parkway Suite 500 Bethlehem, PA 18017

Questions? Contact us! *ClassMate HelpDesk 855-984-1228 support.classmate.net*

**STUDENT INFORMATION | FINANCIAL MANAGEMENT | SCHOOL NUTRITION**